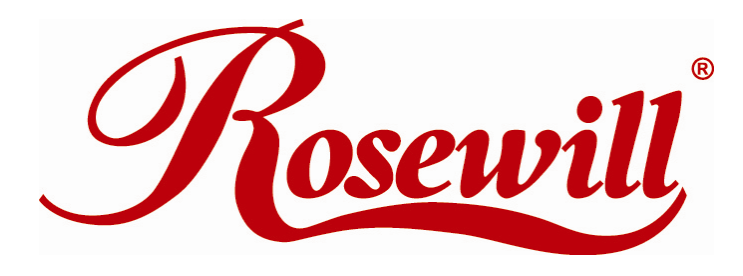

**Wireless G USB Adapter** RNX-G100 **Wireless G PCMCIA Adapter** RNX-G200 **Wireless G PCI Adapter** RNX-G300(E)

**Quick Installation Guide** 

Download from Www.Somanuals.com. All Manuals Search And Download.

## **1 . About This Guide**

This Quick Installation Guide only provides you some basic instructions. For more detailed information, please refer to the User Manual.

Before you begin, you must have at least the following:

- A notebook /desktop pc with an available 32-bit Cardbus/PCI/USB slot
- At least a 300MHz processor and 32MB of memory
- Cardbus/PCI/USB controller properly installed and working in the computer
- An 802.11g or 802.11b Access Point (for infrastructure Mode) or another 802.11g or 802.11b wireless adapter (for Ad-Hoc; Peer-to-Peer networking mode.)

### **2 . Install Driver and Utility**

#### **Windows Vista**

The operating system will install all necessary driver files when a wireless adapter is plugged into your computer. After approximately 1 minute, a message will appear at the lower right-hand corner "Your new hardware is now installed and can be used." The hardware and software installation is completed.

#### **Windows 98SE/ME/2000/XP/VISTA**

- Insert the Driver and Utility CD-ROM into the CD-ROM driver.
- The Wizard should run automatically, and Figure 2-1 should appear. If it doesn't, click the **Start** button and choose **Run**. In the field that appears, enter C:\autorun.exe (if ''C'' is the letter of your CD-ROM drive).

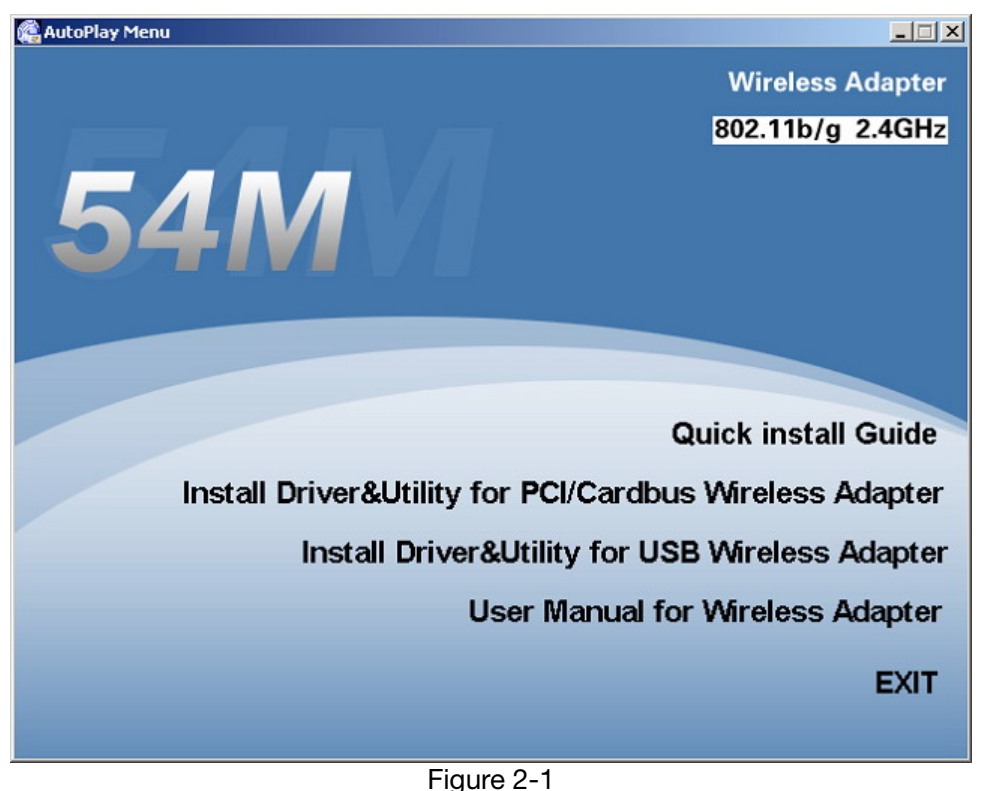

**• Click Install Driver & Utility** on the Wireless Client Configuration Utility screen

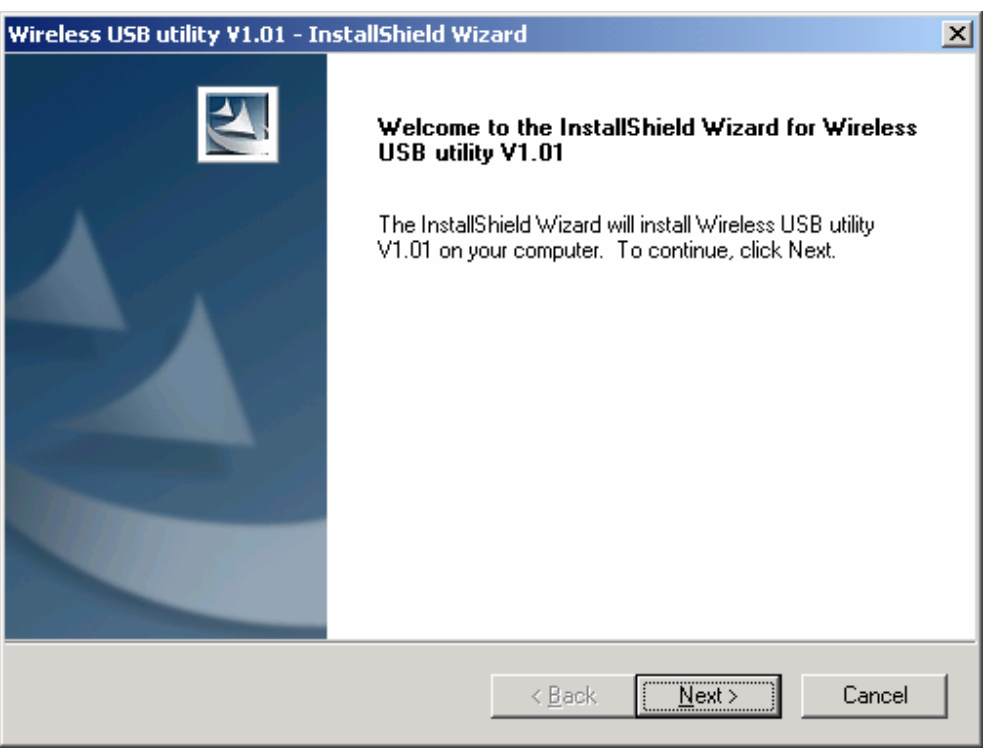

Figure 2-2

z Follow the Install Shield Wizard steps, and click **Finish** when done.

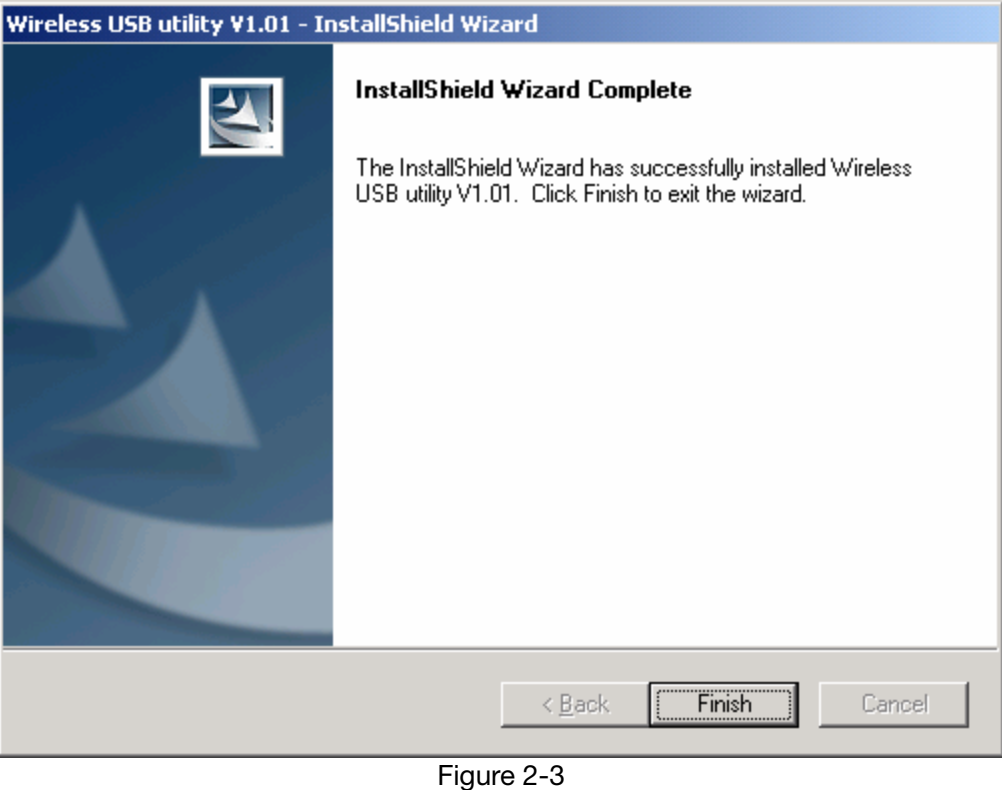

Now the installation is complete

# **3 . Install Wireless adapter**

#### **3.1 Cardbus Adapter - RNX-G200**

- Power on your notebook, let the operating system boot up completely, and login as needed.
- Hold the adapter with the LOGO facing up and insert it into a Cardbus slot.

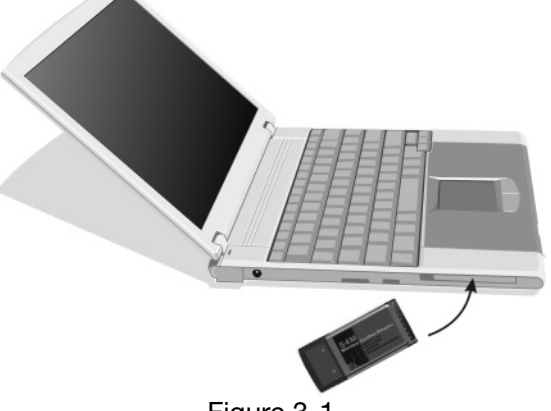

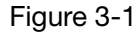

**•** If the Found New Hardware Wizard displays, choose install the software automatically **(Recommended)**, and click **Next** button. The driver will be installed automatically.

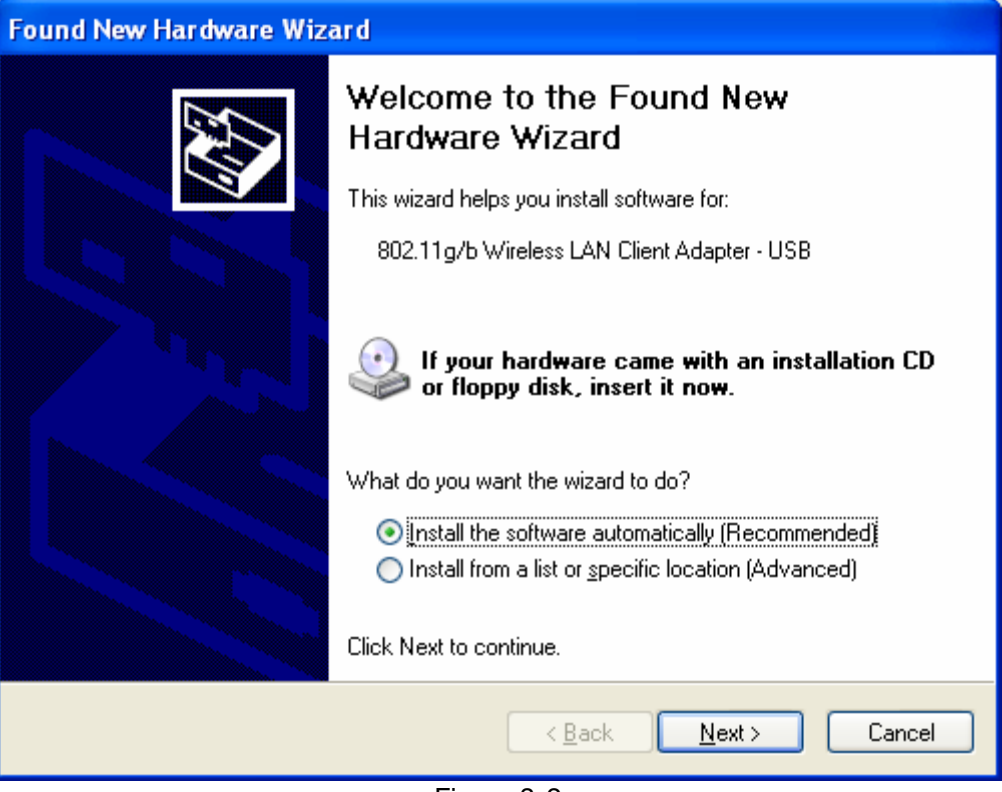

Figure 3-2

#### **3.2 PCI Adapter - RNX-G300(E)**

- Open your PC case and locate an available PCI on the motherboard.
- Slide the PCI Adapter into the PCI slot. Make sure that all of its pins are touching the slot's contacts. You may have to apply a bit of pressure to slide the adapter all the way in. after the adapter is firmly in place, secure its fastening tab to your PC's chassis with a mounting screw. Then close your PC.
- Attach the external antenna to the adapter's antenna port.
- Power on the PC.

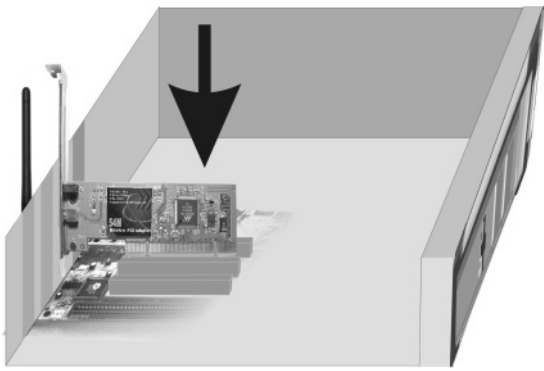

Figure 3-3

If the Found New Hardware Wizard displays, choose install the software automatically **(Recommended)**, and click **Next** button. The driver will be installed automatically.

#### **3.3 USB Adapter - RNX-G100**

- Power on your PC, let the operating system boot up completely, and login as needed.
- Hold the adapter and insert it into a USB slot.
- If the Found New Hardware Wizard displays, choose install the software automatically **(Recommended)**, and click **Next** button. The driver will be installed automatically.

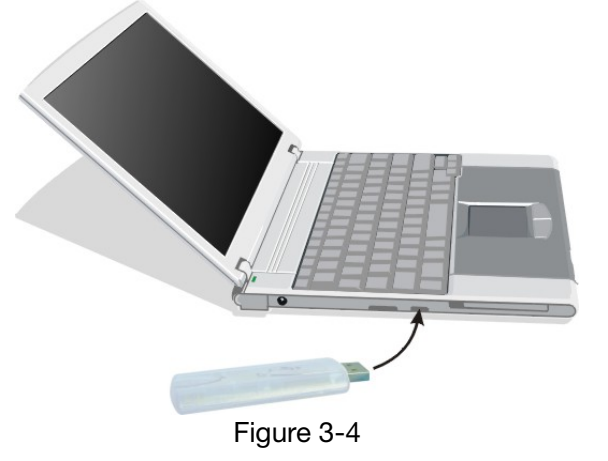

You have now completed the driver and hardware installation for the Adapter

### **4 Configuration your wireless adapter**

The Wireless Client Configuration Utility screen will appear automatically.

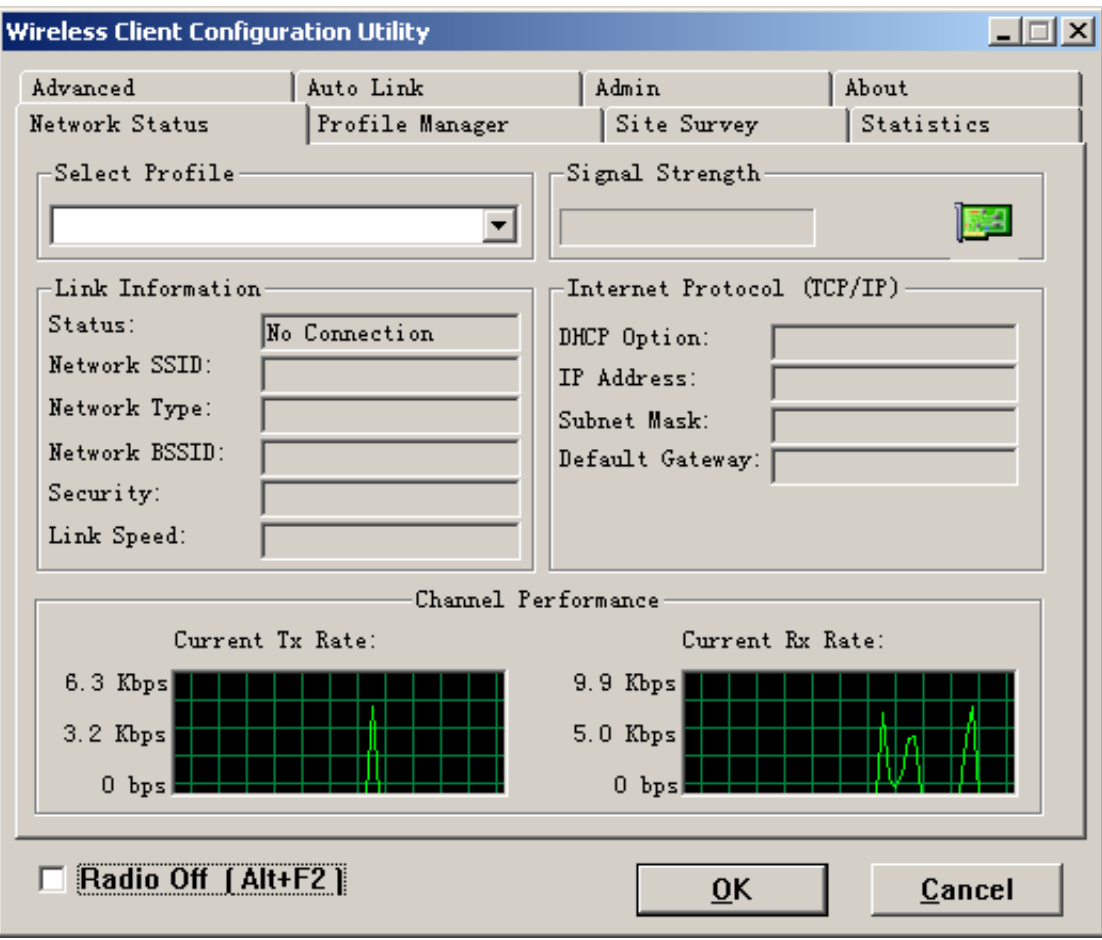

Figure 4-1

• Click the Site Survey tab then click the Refresh button to search for available wireless networks.

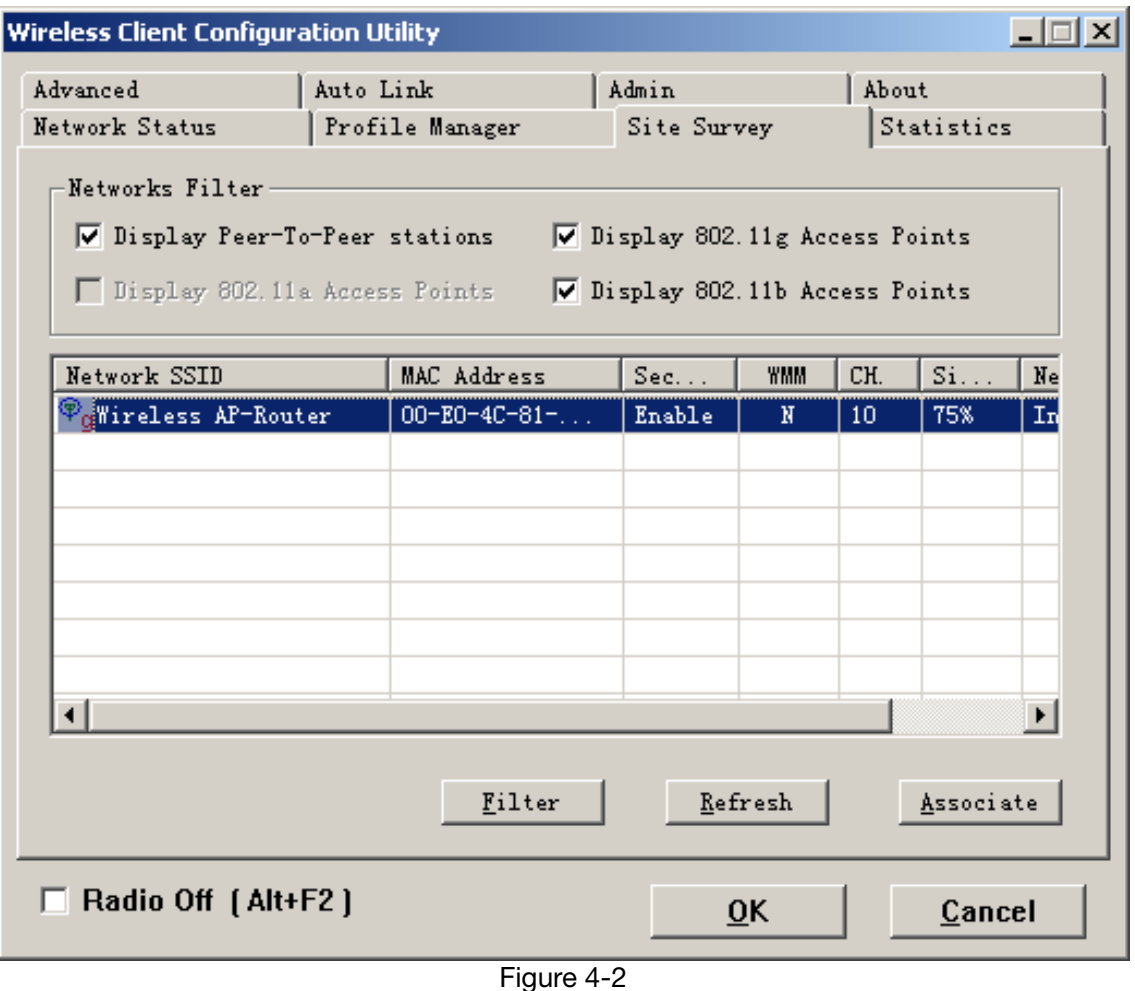

 $\bullet$  To connect to one of the networks on the list, select the wireless network, and click **Associate** button.

#### **Congratulations! You've successfully configured your wireless adapter!**

**Please read detail user manual and trouble shooting from the driver disk. Or contact support@rosewill.com for more support.** 

Thank you for purchasing a quality Rosewill Product.

Please register your product at : www.rosewill.com for complete warranty information and future support for your product.

Free Manuals Download Website [http://myh66.com](http://myh66.com/) [http://usermanuals.us](http://usermanuals.us/) [http://www.somanuals.com](http://www.somanuals.com/) [http://www.4manuals.cc](http://www.4manuals.cc/) [http://www.manual-lib.com](http://www.manual-lib.com/) [http://www.404manual.com](http://www.404manual.com/) [http://www.luxmanual.com](http://www.luxmanual.com/) [http://aubethermostatmanual.com](http://aubethermostatmanual.com/) Golf course search by state [http://golfingnear.com](http://www.golfingnear.com/)

Email search by domain

[http://emailbydomain.com](http://emailbydomain.com/) Auto manuals search

[http://auto.somanuals.com](http://auto.somanuals.com/) TV manuals search

[http://tv.somanuals.com](http://tv.somanuals.com/)